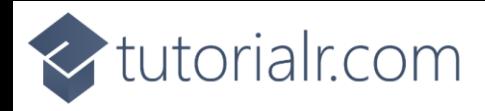

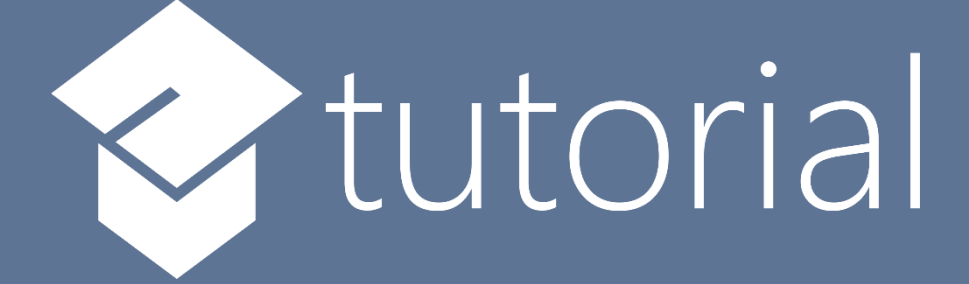

# Windows App SDK

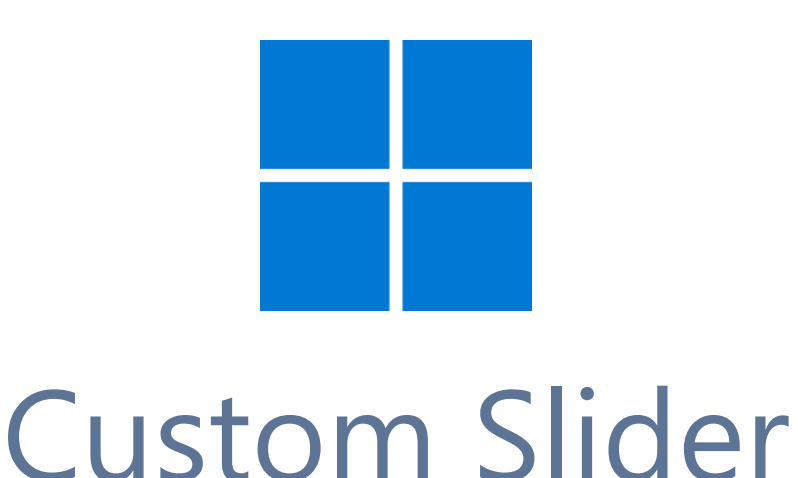

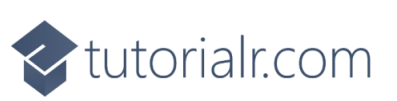

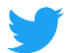

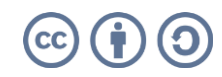

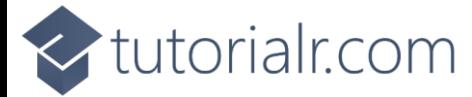

## **Custom Slider**

**Custom Slider** shows how to create a customised **Style** for a **Slider** using **Windows App SDK**

**Step 1**

Follow **Setup and Start** on how to get **Setup** and **Install** what you need for **Visual Studio 2022** and **Windows App SDK**.

In **Windows 11** choose **Start** and then find or search for **Visual Studio 2022** and then select it.

Once **Visual Studio 2022** has started select **Create a new project**.

Then choose the **Blank App, Packages (WinUI in Desktop)** and then select **Next**.

After that in **Configure your new project** type in the **Project name** as *CustomSlider*, then select a Location and then select **Create** to start a new **Solution**.

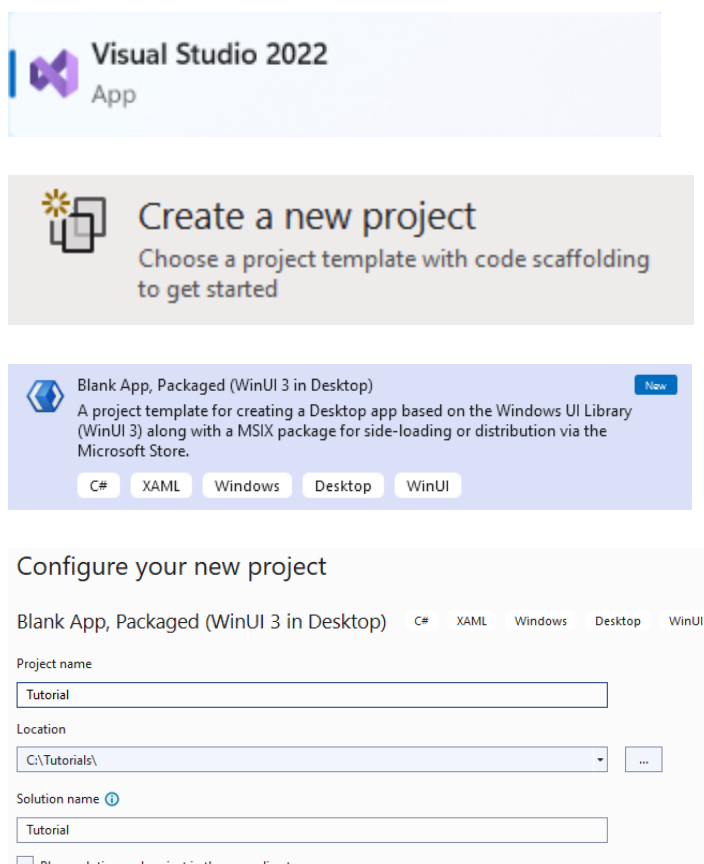

#### Place solution and project in the same directory

#### **Step 2**

Then in **Visual Studio** within **Solution Explorer** for the **Solution** double-click on **App.xaml** to see the **XAML** for the **Project**.

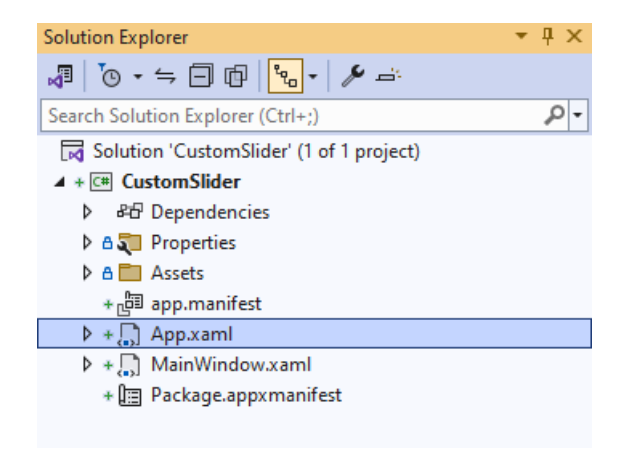

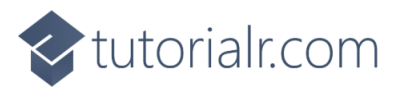

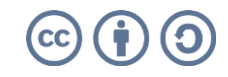

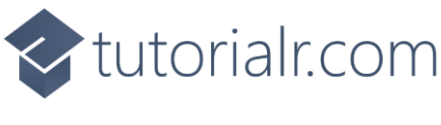

In the **XAML** for **App.xaml** below the **Comment** of **<!-- Other app resources here -->** type in the following **XAML**:

```
<Style x:Key="CustomSlider" TargetType="Slider">
     <Setter Property="Background" Value="LightSalmon"/>
     <Setter Property="BorderBrush" Value="Salmon"/>
     <Setter Property="BorderThickness" Value="2"/>
     <Setter Property="Foreground" Value="Gold"/>
     <Setter Property="Template">
         <Setter.Value>
             <ControlTemplate TargetType="Slider">
                 <Grid Margin="{TemplateBinding Padding}">
                      <Grid.Resources>
                          <Style x:Key="SliderThumbStyle" TargetType="Thumb">
                              <Setter Property="BorderThickness" Value="2"/>
                              <Setter Property="BorderBrush" Value="Goldenrod"/>
                              <Setter Property="Foreground" Value="Gold"/>
                              <Setter Property="Template">
                                  <Setter.Value>
                                       <ControlTemplate TargetType="Thumb">
                                           <Ellipse StrokeThickness="2"
                                           Stroke="{TemplateBinding BorderBrush}"
                                           Fill="{TemplateBinding Foreground}"/>
                                       </ControlTemplate>
                                  </Setter.Value>
                              </Setter>
                          </Style>
                      </Grid.Resources>
                     <Grid.RowDefinitions>
                          <RowDefinition Height="Auto"/>
                          <RowDefinition Height="*"/>
                      </Grid.RowDefinitions>
                     <Grid x:Name="SliderContainer"
                      Background="Transparent" Grid.Row="1">
                          <!-- Horizontal Template -->
                          <!-- Vertical Template -->
                      </Grid>
                 </Grid>
             </ControlTemplate>
         </Setter.Value>
     </Setter>
</Style>
```
This **XAML** is part of a **Style** of **CustomSlider** that will be used to target a **Slider** which will contain a **Template** for when it is **Horizontal** or **Vertical** for the **Custom Slider**.

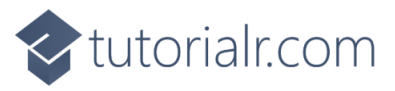

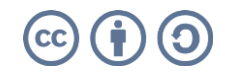

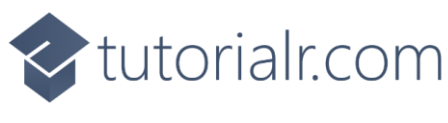

While still in the **XAML** for **App.xaml** below the **Comment** of **<!-- Horizontal Template -->** type the following **XAML**:

```
<Grid x:Name="HorizontalTemplate">
     <Grid.ColumnDefinitions>
         <ColumnDefinition Width="Auto"/>
         <ColumnDefinition Width="Auto"/>
         <ColumnDefinition Width="*"/>
     </Grid.ColumnDefinitions>
     <Grid.RowDefinitions>
         <RowDefinition Height="17"/>
         <RowDefinition Height="Auto"/>
         <RowDefinition Height="17"/>
     </Grid.RowDefinitions>
     <Rectangle x:Name="HorizontalTrackRect"
     Grid.ColumnSpan="3" Fill="{TemplateBinding Background}"
     Grid.Row="1" Height="10" RadiusX="5" RadiusY="5"/>
     <Rectangle x:Name="HorizontalDecreaseRect"
     Fill="{TemplateBinding Background}"
     Grid.Row="1" Height="10" RadiusX="5" RadiusY="5"/>
     <Rectangle x:Name="HorizontalBorder"
     Grid.ColumnSpan="3" Grid.Row="1"
     Stroke="{TemplateBinding BorderBrush}"
     StrokeThickness="{TemplateBinding BorderThickness}"
     Height="10" RadiusX="5" RadiusY="5"/>
     <Thumb x:Name="HorizontalThumb"
     AutomationProperties.AccessibilityView="Raw"
     Background="{ThemeResource SliderThumbBackgroundThemeBrush}"
     Grid.Column="1" DataContext="{TemplateBinding Value}"
     Grid.Row="1" Style="{StaticResource SliderThumbStyle}"
     Height="25" Width="25"/>
</Grid>
```
This **XAML** is for the **Horizontal Template** when the **Slider** is **Horizontal** for the **Custom Slider**.

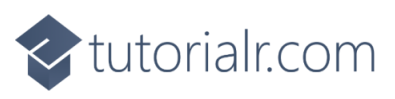

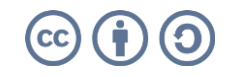

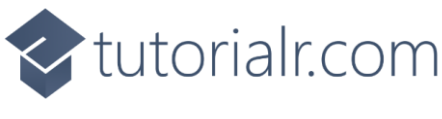

Then in the **XAML** for **App.xaml** below the **Comment** of **<!-- Vertical Template -->** type the following **XAML:**

```
<Grid x:Name="VerticalTemplate" Visibility="Collapsed">
     <Grid.ColumnDefinitions>
         <ColumnDefinition Width="17"/>
         <ColumnDefinition Width="Auto"/>
         <ColumnDefinition Width="17"/>
     </Grid.ColumnDefinitions>
     <Grid.RowDefinitions>
         <RowDefinition Height="*"/>
         <RowDefinition Height="Auto"/>
         <RowDefinition Height="Auto"/>
     </Grid.RowDefinitions>
     <Rectangle x:Name="VerticalTrackRect" Grid.Column="1"
     Fill="{TemplateBinding Background}" Grid.RowSpan="3"
    Width="10" RadiusX="5" RadiusY="5"/>
     <Rectangle x:Name="VerticalDecreaseRect" Grid.Column="1"
     Fill="{TemplateBinding Background}" Grid.Row="2"/>
     <Rectangle x:Name="VerticalBorder" Grid.RowSpan="3"
    Grid.Column="1" Stroke="{TemplateBinding BorderBrush}"
    StrokeThickness="{TemplateBinding BorderThickness}"
    Width="10" RadiusX="5" RadiusY="5" />
     <Thumb x:Name="VerticalThumb" AutomationProperties.AccessibilityView="Raw"
     Background="{ThemeResource SliderThumbBackgroundThemeBrush}"
     Grid.Column="1" DataContext="{TemplateBinding Value}" Grid.Row="1"
    Style="{StaticResource SliderThumbStyle}" Height="25" Width="25"/>
</Grid>
```
This **XAML** is for the **Vertical Template** when the **Slider** is **Vertical** for the **Custom Slider**.

#### **Step 6**

Within **Solution Explorer** for the **Solution**  double-click on **MainWindow.xaml** to see the **XAML** for the **Main Window**.

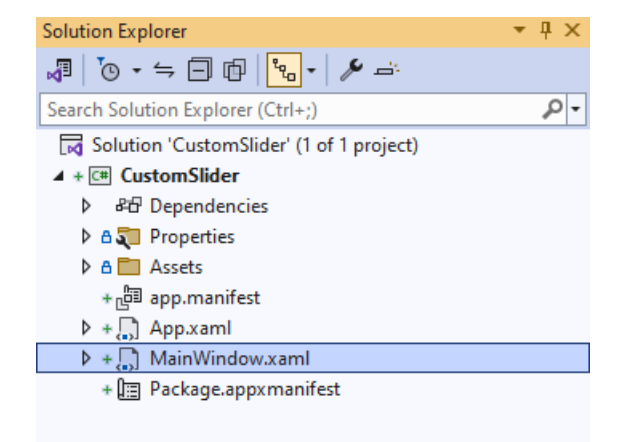

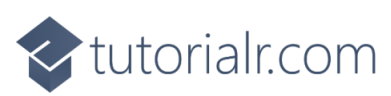

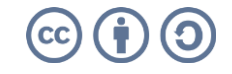

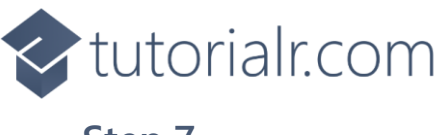

In the **XAML** for **MainWindow.xaml** there be some **XAML** for a **StackPanel**, this should be **Removed** by removing the following:

```
<StackPanel Orientation="Horizontal"
HorizontalAlignment="Center" VerticalAlignment="Center">
     <Button x:Name="myButton" Click="myButton_Click">Click Me</Button>
</StackPanel>
```
### **Step 8**

While still in the **XAML** for **MainWindow.xaml** above **</Window>**, type in the following **XAML**:

```
<Slider Margin="50" VerticalAlignment="Center" 
Style="{StaticResource CustomSlider}"/>
```
This **XAML** contains a **Slider** with **Style** set to the **StaticResource** of **CustomSlider** from **App.xaml**.

#### **Step 9**

Then, within **Solution Explorer** for the **Solution**  select the arrow next to **MainWindow.xaml** then double-click on **MainWindow.xaml.cs** to see the **Code** for the **Main Window**.

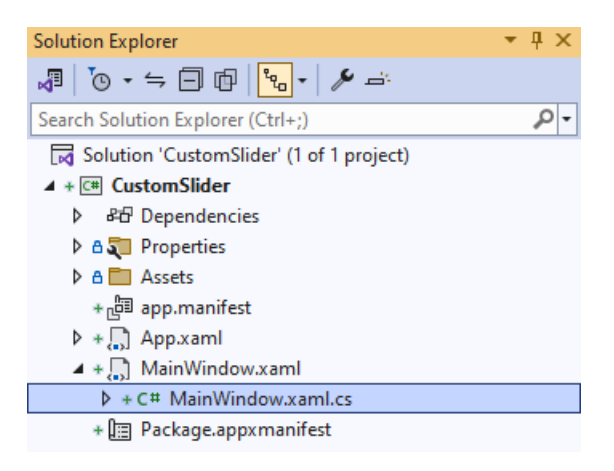

### **Step 10**

In the **Code** for **MainWindow.xaml.cs** there be a **Method** of **myButton\_Click(...)** this should be **Removed** by removing the following:

```
private void myButton_Click(object sender, RoutedEventArgs e)
{
     myButton.Content = "Clicked";
}
```
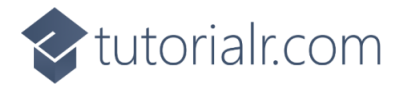

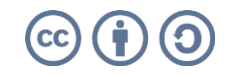

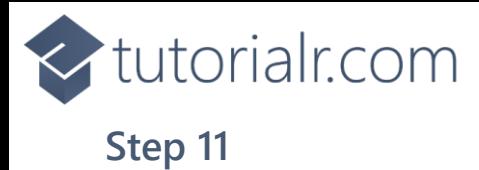

That completes the **Windows App SDK**  application. In **Visual Studio 2022** from the **Toolbar** select **CustomSlider (Package)** to **Start** the application.

### **Step 12**

Once running you will see the **Custom Slider** displayed.

**NinUI** Desktop

 $\frac{1}{2}\mathbb{E}\left[\mathbf{E}\right]\mathbf{E}\left[\mathbf{E}\right]\mathbf{$ 

CustomSlider (Package) |-

#### **Step 13**

To **Exit** the **Windows App SDK** application, select the **Close** button from the top right of the application as that concludes this **Tutorial** for **Windows App SDK** from [tutorialr.com!](https://tutorialr.com/)

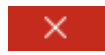

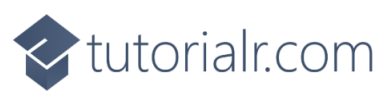

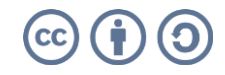

 $\Box$